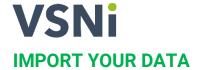

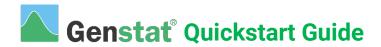

1. Run Genstat by double-clicking the desktop shortcut.

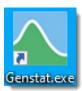

2. Select an example data set to work with. From the menu select File | Open Example Data Sets.

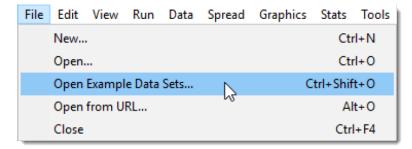

3. Type sulphur.gsh into the Look for file field then click Open data to display this spreadsheet.

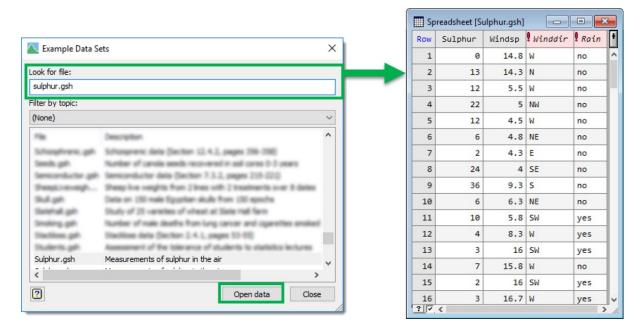

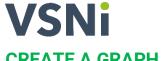

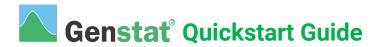

## **CREATE A GRAPH**

1. From the menu select **Graphics | Boxplot**.

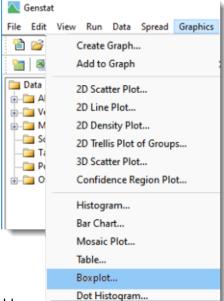

- a) Select Variate(s) with single grouping factor.
  - b) Double-click Sulphur to move it to the Data variate(s) field.
  - c) Move the mouse cursor to **Grouping factor** and double-click Rain to use this as the group factor.

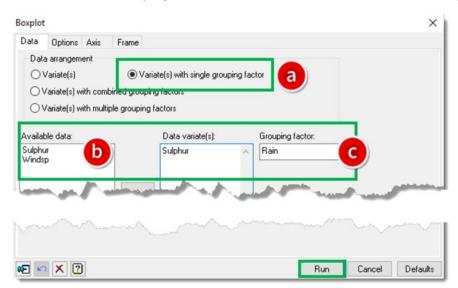

Click **Run** to open the Graphics Viewer, which will plot your graph.

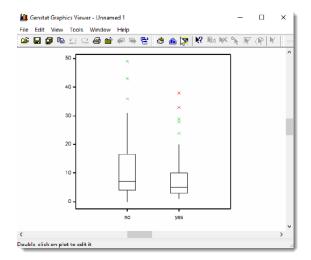

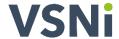

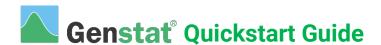

## **RUN A STATISTICAL ANALYSIS**

1. Compare two samples in sulphur.gsh — sulphur in the air on dry days and sulphur in the air on rainy days. From the menu select **Stats | Summary Statistics | Summary Statistics**.

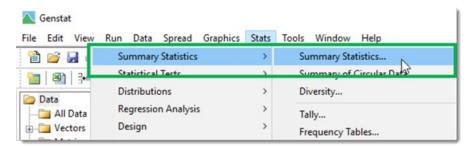

- 2. a) Double-click Sulphur to move it to the Variates field.
  - b) Place the cursor in the By Groups field then double-click Rain to use this as the group factor.

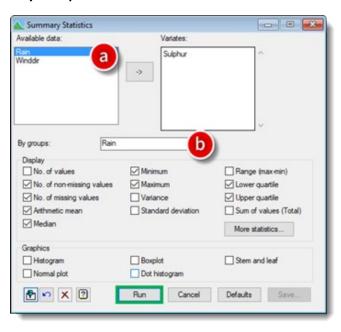

3. Click **Run** to display the results in the Output window.

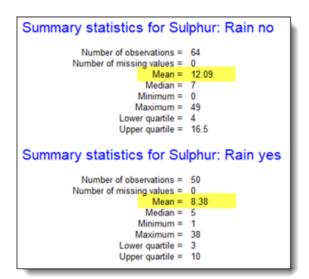

This numerical summary indicates that there is a higher than average sulphur content in the air on dry days:

**Rain no Mean = 12.09** 

٧S

Rain yes Mean = 8.38

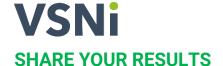

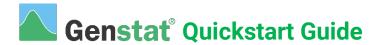

1. We'll save our Output window results and the boxplot into a Microsoft Word file so that we can share it with colleagues. Place your mouse cursor within the Output window text and drag the mouse to highlight the parts you want to copy – use the Windows shortcut keys CTRL+C to copy the highlighted text. Now open Microsoft Word and use the Windows shortcut keys CTRL+V to paste the summary results into your document.

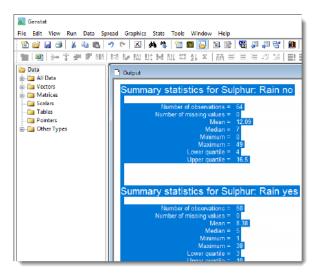

2. Next we'll save the boxplot as an image file so we can insert it into Word. From the Genstat toolbar click to re-display the Graphics Viewer.

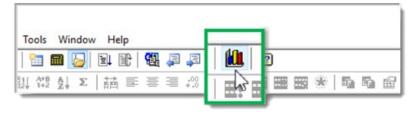

**3.** From the Graphics Viewer, select **File | Save As...** then save the boxplot as a .png or file type of your choice. You can now insert this into your Word file.

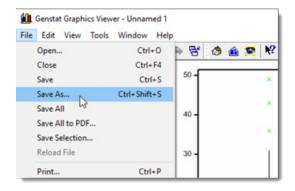

## **WANT TO LEARN MORE?**

All of the tasks in this document are explained in more detail in the *Introduction to Genstat for Windows* guide, which you can access from the Genstat Help menu:

Help | Genstat Guides | Introduction to Genstat for Windows.